# Add sounds, movies, and animations to Microsoft Office PowerPoint 2007 presentations

Learn how-to add video, sound, pictures, and multimedia to presentations and slide shows with Microsoft Office Powerpoint 2007.

Create compelling media presentations controlling sound or music within a slide show. Students record their own voices, sounds, and movies and insert them into slides to tell a story. Teachers use sound to prompt questions or narrate text. **[Watch the video](http://wm.microsoft.com/ms/education/videos/09_AddSoundsMovies_Final%20Nov25.wmv)**

#### **Get started**

First, open a presentation you've been working on, or create a new one. Then, move to the slide where you would like to add movies or sound.

## **To insert a movie (an animated picture) from Clip Organizer:**

- 1. On the **Insert** tab in the **Media Clips** group, click **Movie**, and then click **Movie from Clip Organizer**.
- 2. Scroll through the list, or type keywords in **Search for**, and then click **Go**.

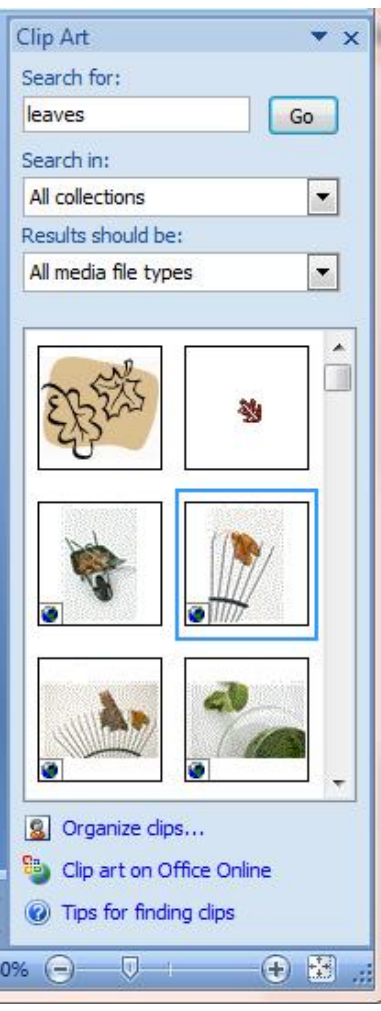

3. To preview a clip, point to a thumbnail, and click the arrow that appears. Then, click **Preview/Properties**.

- 4. To insert the movie into the slide, click the thumbnail.
- 5. Drag the image or use the resize handles on the border to move or resize it.
- 6. Run the slide show to see how the movie looks.

#### **To insert a sound (.wav or .mid file) from Clip Organizer:**

- 1. On the **Insert** tab in the **Media Clips** group, click **Sound**, and then click **Sound from Clip Organizer**.
- 2. Scroll through the list, or type keywords in **Search for**, and then click **Go**.
- 3. To preview a sound, point to a clip and click the arrow that appears. Then, click **Preview/Properties**.
- 4. To insert the sound into the slide, click the thumbnail.
- 5. Choose when you want the sound to play:
	- o **Automatically**. The sound plays automatically when you show the slide.
	- o **When Clicked**. The sound plays during the presentation when you click the sound icon.
	- o Move or resize the sound icon just as you would a picture.
	- o Select the icon, and click the **Sound Tools Options** tab for more options.

For example, if your sound runs automatically, you can click **Hide During Show** in the **Sound Options**  group to hide the icon. Click **Slide Show Volume**, if you want to lower the volume of the sound to play in the background.

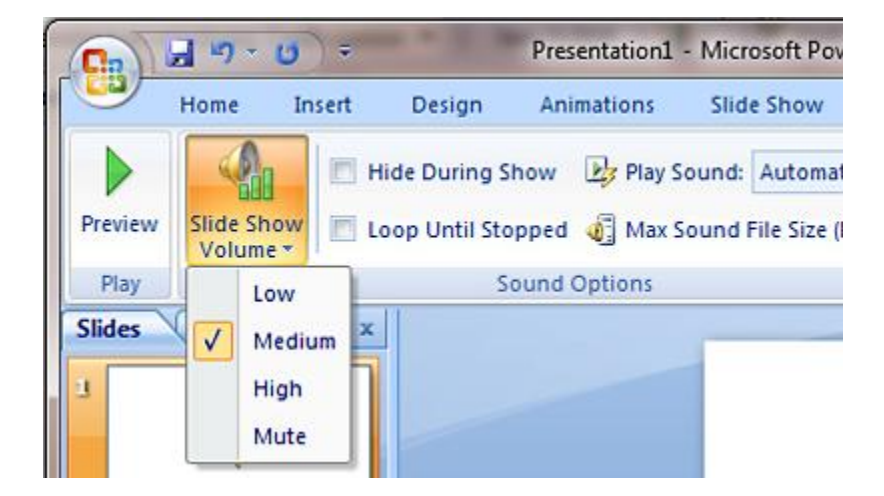

#### **To insert a movie file:**

- 1. On the **Insert** tab in the **Media Clips** group, click **Movie**, and then click **Movie from File**.
- 2. Locate the file using the **Insert Movie** dialog box.
- 3. Choose when you want the movie file to play:
	- a. **Automatically**. The movie plays automatically when you show the slide.
	- b. **When Clicked**. The movie plays during the presentation when you click the icon.
	- c. Move or resize the movie thumbnail just as you would a picture.

d. Select the icon, and click the **Movie Tools Options** tab for more options.

### **Record Sound**  $8$  $\overline{\mathbf{x}}$ Name: Voice slide 3 OK Total sound length: 6.5 Cancel m

#### **To record your voice and add it to a slide:**

**NOTE**: To record your voice, you need to have a microphone connected to your computer.

- 1. On the **Insert** tab in the **Media Clips** group, click **Record Sound**.
- 2. Type a name for the recording, or use the default name.
- 3. To begin, click the **Record** button.
- 4. When you are finished, click the **Stop** button.
- 5. To listen to the recording, click the **Play** button. Click the Record button again to add more sound to the recording, or click **Cancel** to start over at step 1. If you like the recording, click **OK**.
- 6. A sound icon appears on your slide. You can move or resize the sound icon just as you would a picture. Select the icon, and click the **Sound Tools Options** tab for more options. While working on your presentation, you can hear the recording at any time by double-clicking the sound icon.